# **VENDOR SELF SERVICE** NEW VENDOR REGISTRATION GUIDE

DO DE

Lidh

TERRIT

TH BOC

CITY

The City of Jackson, Mississippi

UDOO

DOD B

Updated: June 05, 2024

# **REGISTRATION REQUIREMENT**

All vendors doing business with the City of Jackson are required to register on the Vendor Self Service (VSS) platform. The VSS platform allows vendors doing business with the City of Jackson to manage their company profiles online; view purchase orders and contracts; and track payments.

# **W-9 FORM & DIRECT DEPOSIT**

During the registration process, vendors **MUST** complete and attach the required [W-9 Form](https://www.jacksonms.gov/documents/vendor-w-9-form/) and [Direct Deposit \(ACH\) Form](https://www.jacksonms.gov/documents/vendor-direct-deposit-form/) to their VSS applications. Direct Deposit will ensure that vendors can receive their payments in a more efficient and predictable manner.

# **CONTACT INFORMATION**

If you require further assistance from the City of Jackson, please contact the Vendor Helpline by emailing [vendorhelp@jacksonms.gov](mailto:vendorhelp@jacksonms.gov) or by calling 601-960-1025.

You may also find more information on the City of Jackson's purchasing division website at [jacksonms.gov/purchasing.](https://www.jacksonms.gov/purchasing)

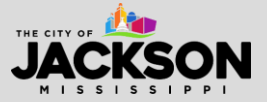

# **HOW TO REGISTER**

#### **STEP 1**

Visit<https://selfservice.jacksonms.gov/vss/Vendors/default.aspx>

#### Once on the VSS portal, select **Log In/Register**.

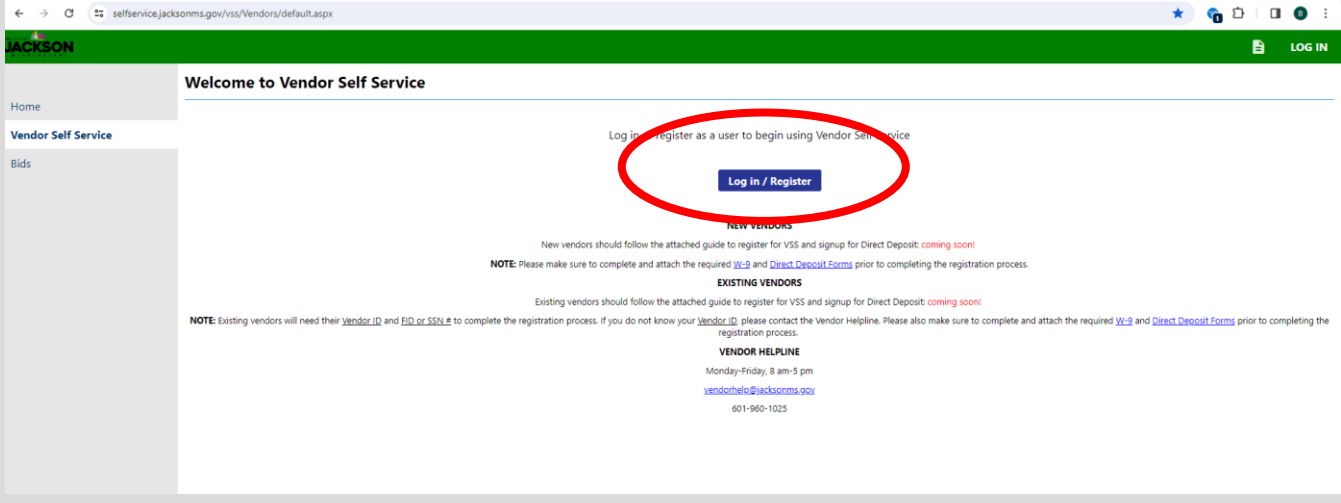

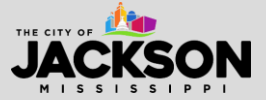

Once redirected to a new page, select **create an account** at the bottom.

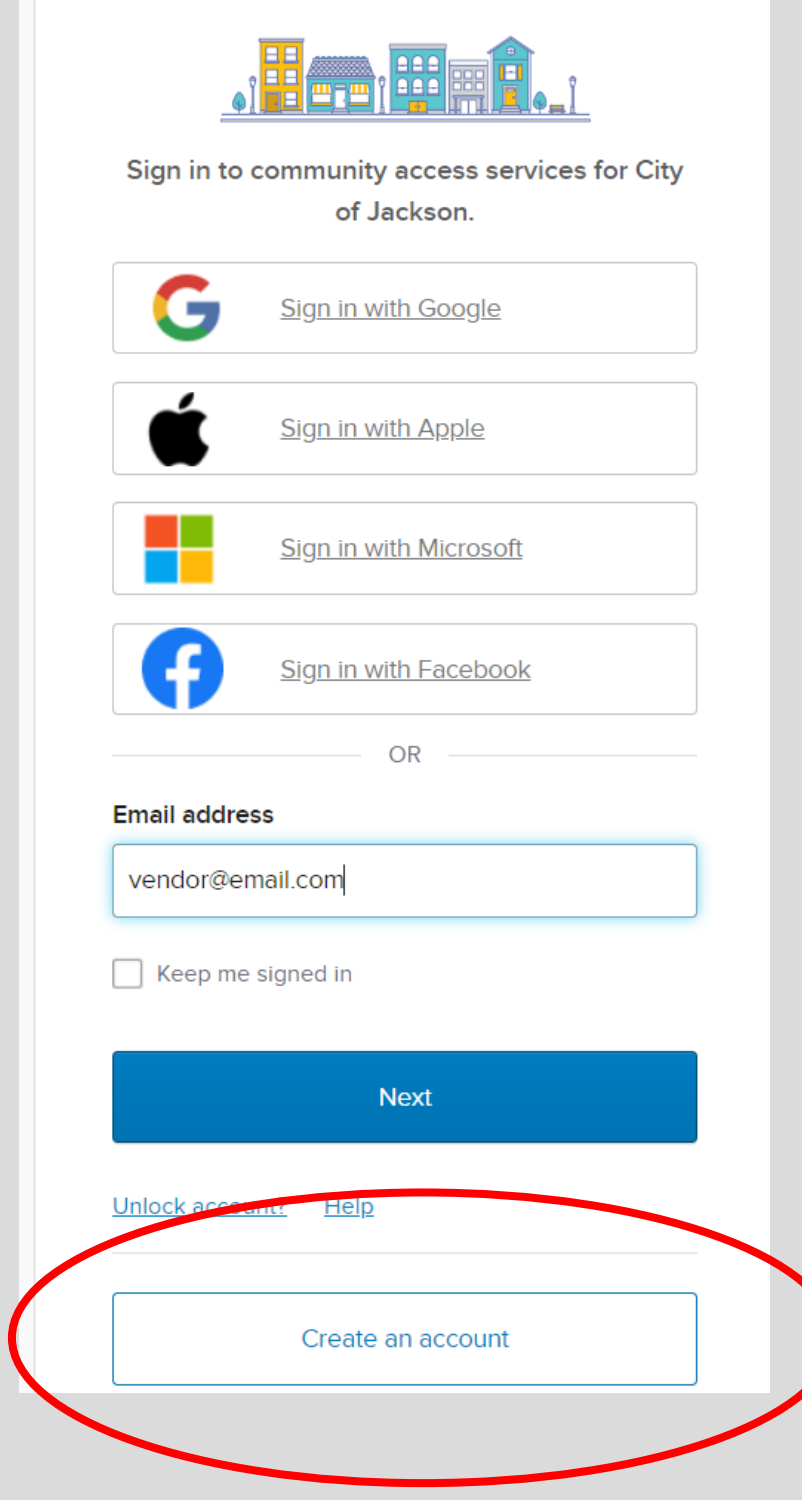

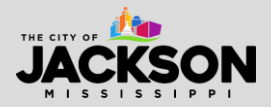

Please **fill in all required account information**, including email, first name, last name, phone number and password (carefully review password requirements). **Then press sign up**.

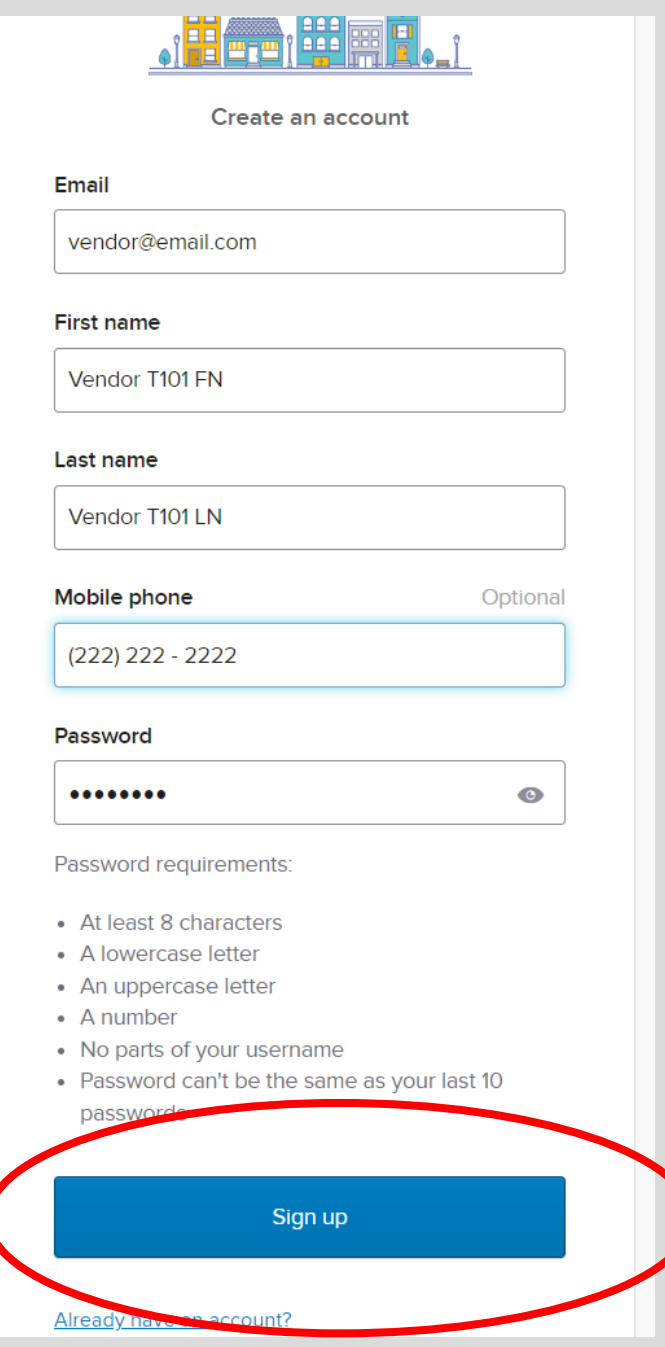

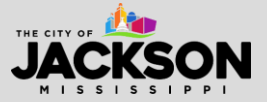

The system will then require you to **enter a code** sent to the email address used to register for VSS. Check your email for the code.

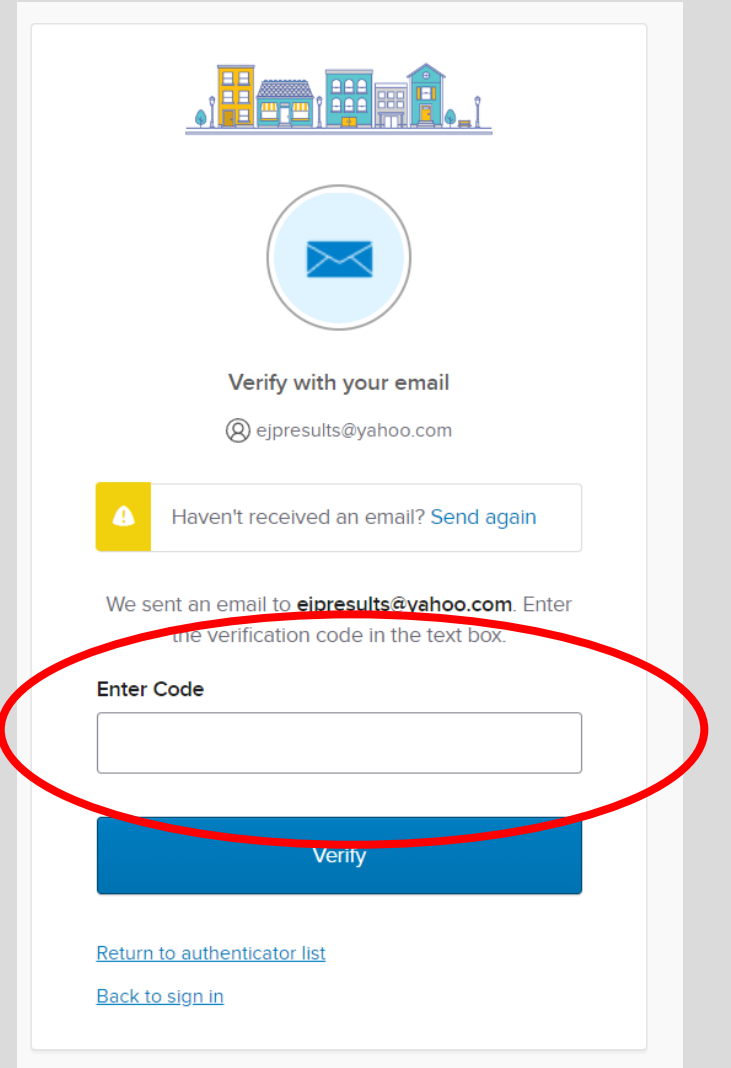

**\*\*IMPORTANT NOTE:** Sometimes it can take 2 to 3 minutes to receive the code activation email from VSS. Emails from VSS can also be directed to spam or junk so please make sure you check these folder locations just in case the email is not delivered to your inbox.

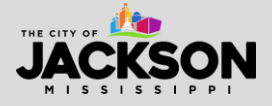

Once signed up, you will be redirected to a new screen. Please click on **Create New Vendor** to register your business with the City of Jackson.

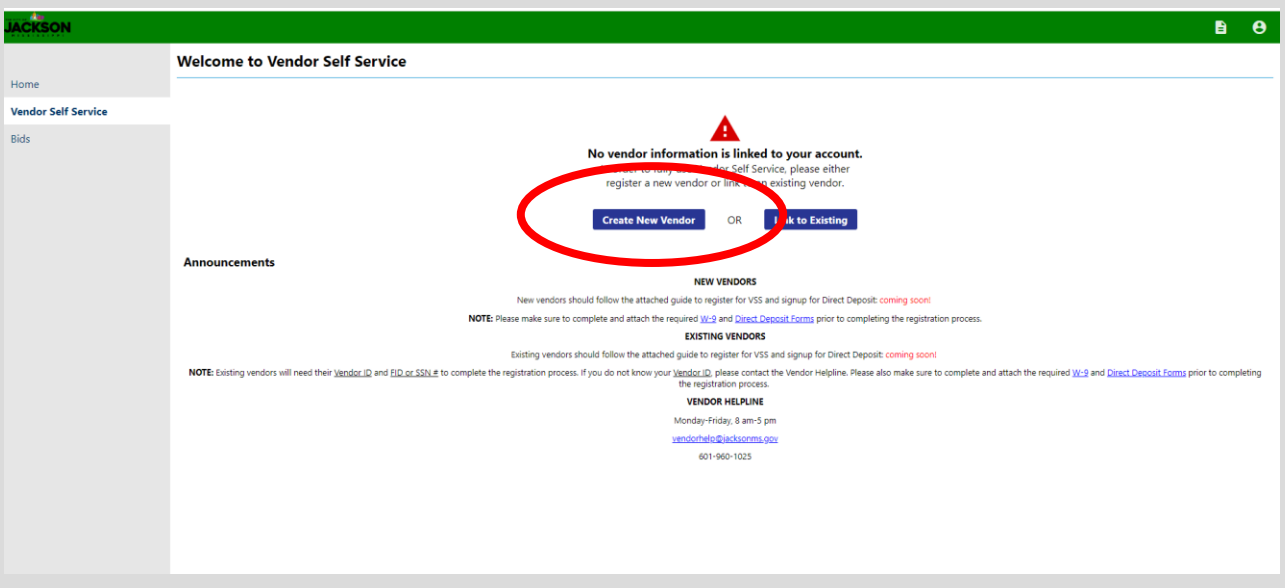

#### **STEP 6**

On the new vendor registration page, please complete all required fields. Once all fields have been completed, click **continue**.

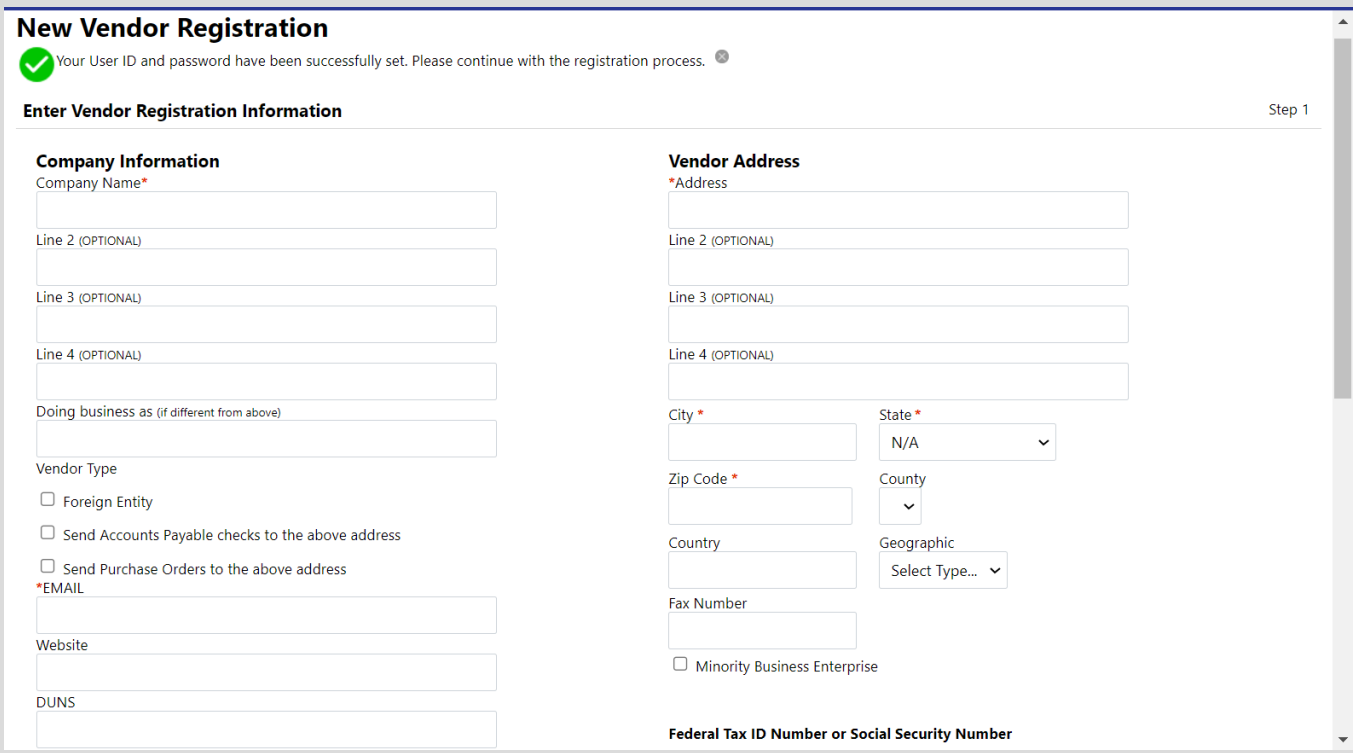

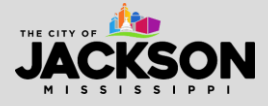

#### **Company Information:**

- 1. **Company name** the vendor's name or business name. Your business name is often the name used to legally incorporate your business.
- 2. **Doing business as (optional)** the vendor's name or business name, if different from the company name. This is often the name used for branding or marketing purposes, sometimes differing from the name of legal incorporation.
- 3. **Vendor type**
	- i. **Foreign entity**  please let us know if your company is registered as a foreign business (outside the U.S.).
- 4. **Send Accounts Payable Checks to the above address?**  refers to the address in the Vendor Address section to the right side of the screen.
- 5. **Send Purchase Orders to the above address?**  refers to the address in the Vendor Address section to the right side of the screen.
- 6. **Email**  the primary email for this contact. All notifications and alerts, such as registration confirmation, messages, and password hints will be sent here.
- 7. **Website**  insert the web link for this company if it exists.
- 8. **DUNS (optional)** only enter if applicable. Otherwise, this field can be left blank.
- 9. **California Permit number** leave blank.

#### **Vendor Address:**

- 1. **Address** enter your company's address.
- 2. **City**  enter your company's city.
- 3. **State** enter your company's state.
- 4. **Zip Code** enter your company's zip code.
- 5. **County** leave blank.
- 6. **Country**  the country of your company's incorporation (e.g., USA). If the country listed is not the USA, ensure you also select the **foreign entity** box.
- 7. **Geographic** leave blank.
- 8. **Fax Number** an optional field.

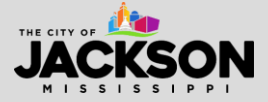

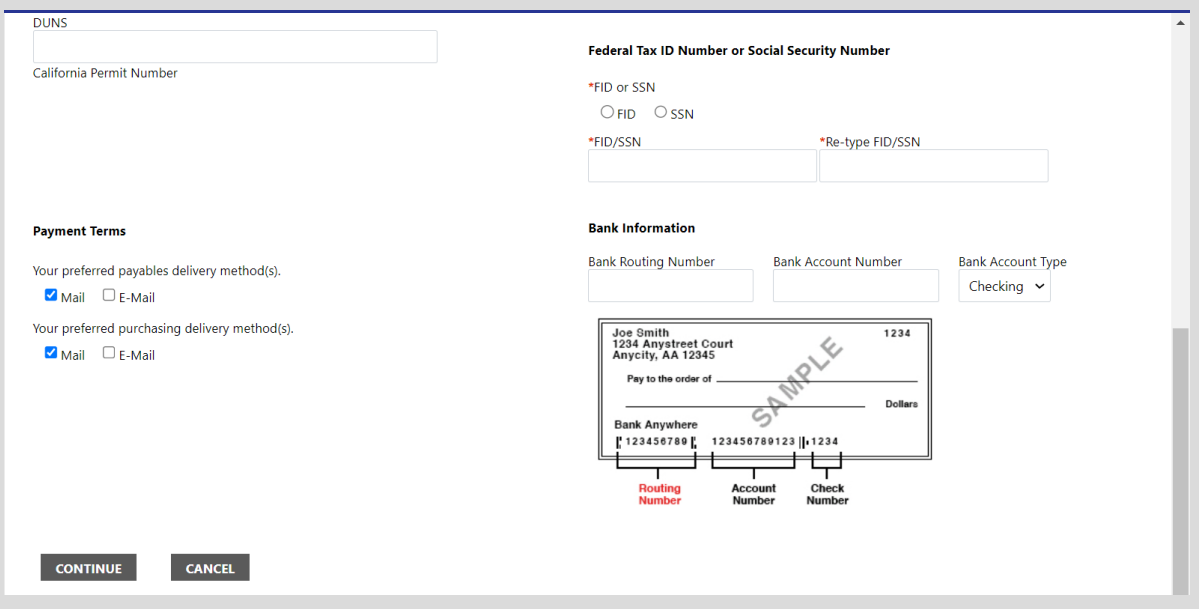

#### **Federal Tax ID Number of Social Security Number**

- 1. You must provide either your **Federal Tax ID Number (FID)** or **Social Security Number (SSN)**. The City of Jackson must have this information to issue your business a 1099 each year. Once you have entered your FID or SSN, please type it in again to confirm it is accurate.
	- a. Your FID or SSN **MUST** be unique to your vendor. **This # cannot be shared with another business registered with the City of Jackson**.

#### **Payment Terms**

- **1. Your preferred payables delivery method(s) –** indicates how your business would like to receive payment for goods or services. E-mail will be automatically selected. This cannot be changed as you are signing up online.
- 2. **Your preferred purchasing delivery method(s) –** indicates how your business would like to receive purchase orders. E-mail will be automatically selected. This cannot be changed as you are signing up online.

#### **STEP 7**

Once you have entered your vendor registration information, you will need to complete a few more steps. Start by selecting **Add**.

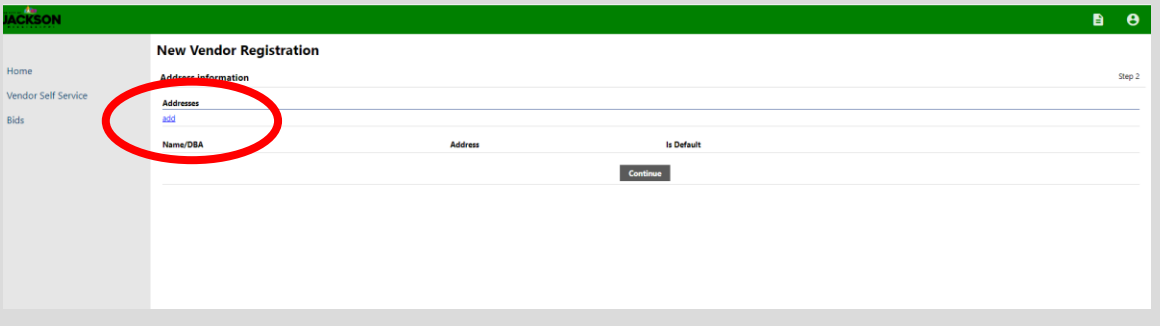

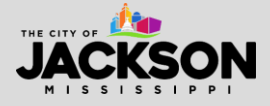

Updated: June 05, 2024

Enter the required general vendor contact information. This information generally matches the information already included earlier in the registration process. Please just ensure everything matches.

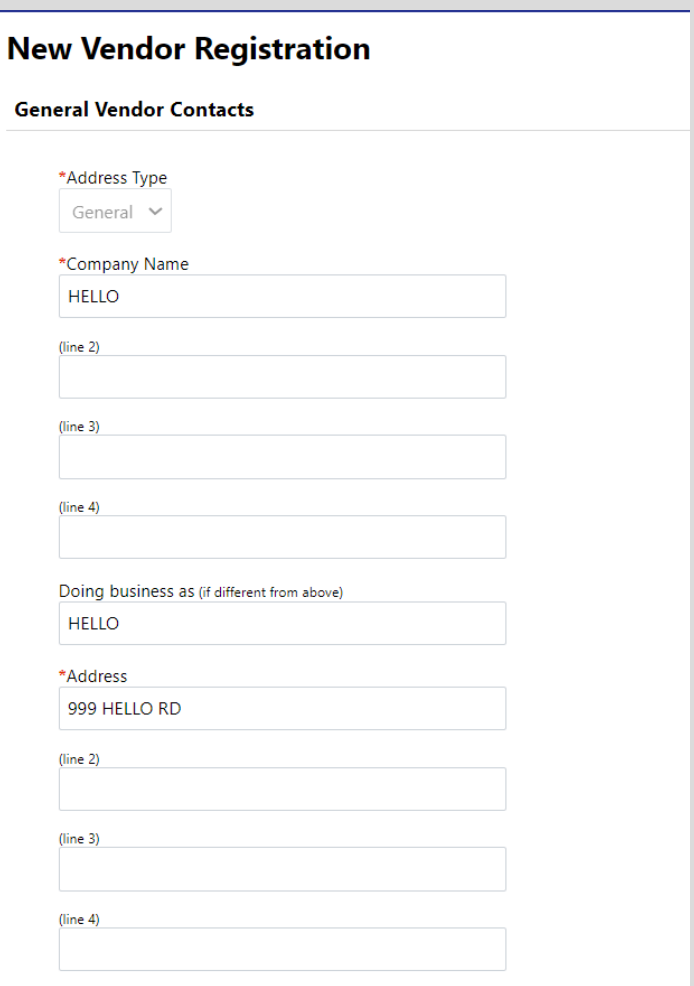

- 1. **Address Type**  this field should be auto populated.
- 2. **Company Name**  insert the company field. This defines the name that appears on items sent to this remit address.
- 3. The **Address, City, State, Zip,** and **Country** defines your business remit address.
- 4. **Fax**  an option field.
- 5. **Email** contains the email address for remittance.

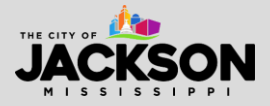

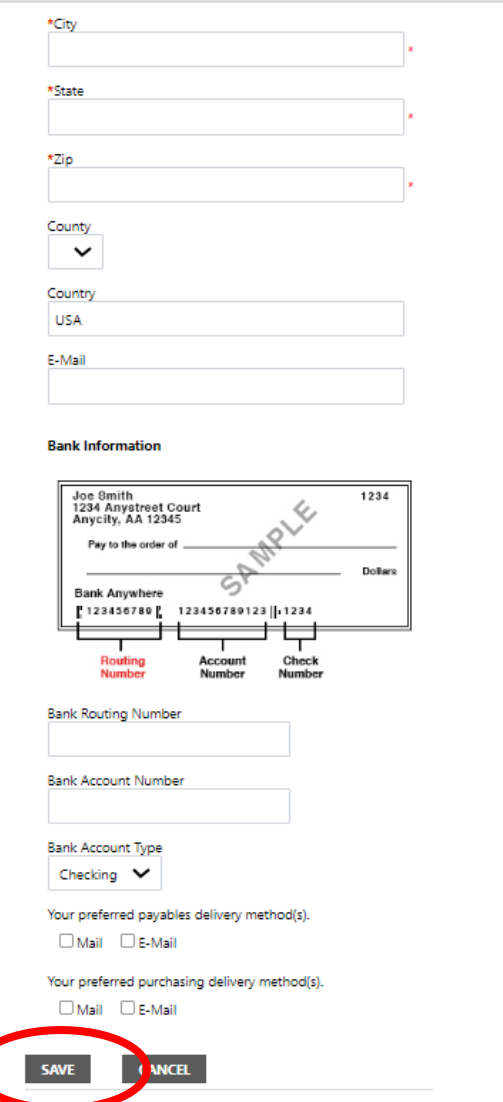

7. Select **save** when all fields have been completed.

# **STEP 9**

You will then be presented with the screen below. Select **Continue**.

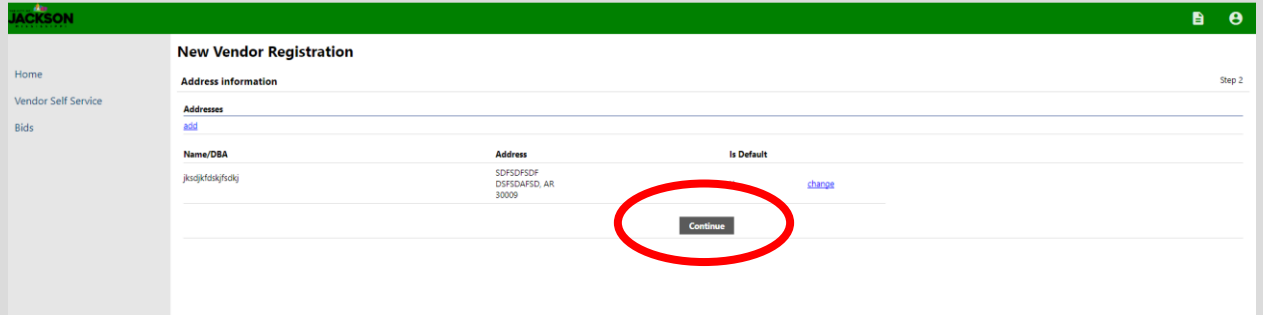

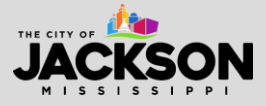

Now complete your user contact information to add personnel contacts for your company, as needed. Once completed, select **Continue**.

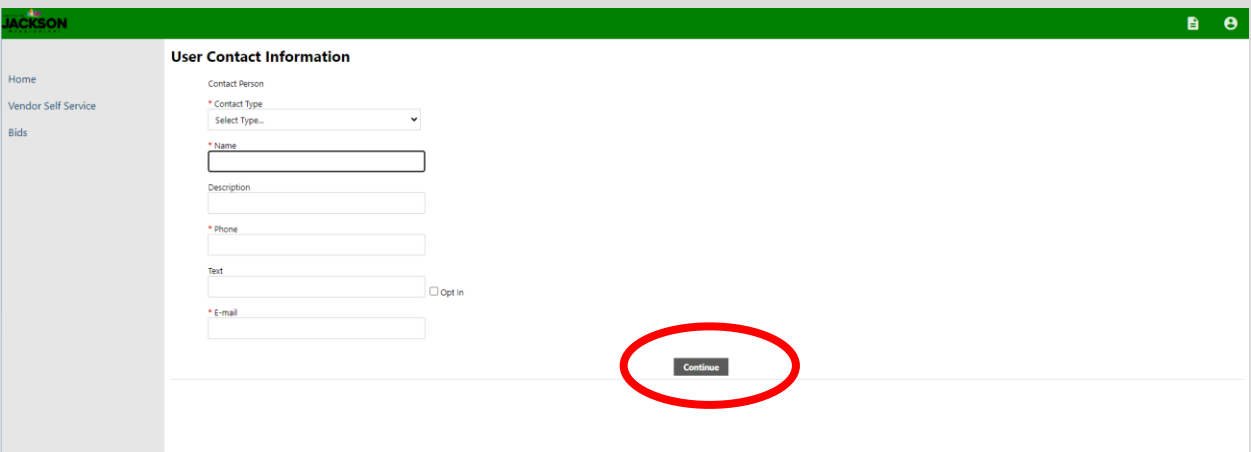

- 1. **Contact Type** select the contact type from the drop-down menu.
	- a. **General Contact** a general point of contact for the vendor.
	- b. **Accounts Payable**  a point of contact for the individual who handles accounts payable for the registered vendor.
	- c. **Purchasing**  a point of contact for the individual who handles purchasing for the registered vendor.
- 2. **The Name**  enter the first and last name of the contact.
- 3. **The Description**  this field is optional, but does indicate the descriptive information about the contact, such as job title (e.g., President & CEO).
- 4. **Phone**  the primary phone number for the contact listed.
- 5. **Text**  an optional field for a cellphone number to receive text messages. **Please check the opt In box to receive text messages from the city.**
- 6. **Fax** an optional field.
- 7. **Email**  the primary email for the contact listed.

**\*\*IMPORTANT NOTE:** Please note that each registered vendor can have multiple user contacts. This is why there is a separate section to complete user contact information. The information provided in this form may differ from the company information provided in the general registration process.

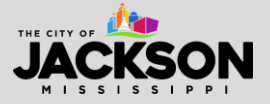

Once you have completed inputting contact information, you may either add another **New Contact** or press **Continue**.

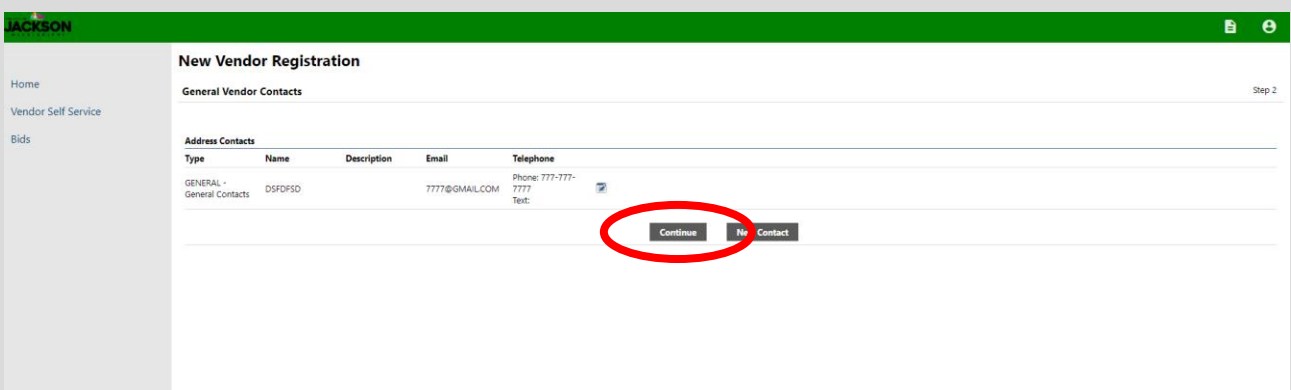

#### **STEP 12**

Now that you have registered as a vendor and submitted your contact information, let the City of Jackson know what types of commodities or services you sell. It is important that you **select all commodities or services sold by your business** as this will make City staff aware of potential business opportunities.

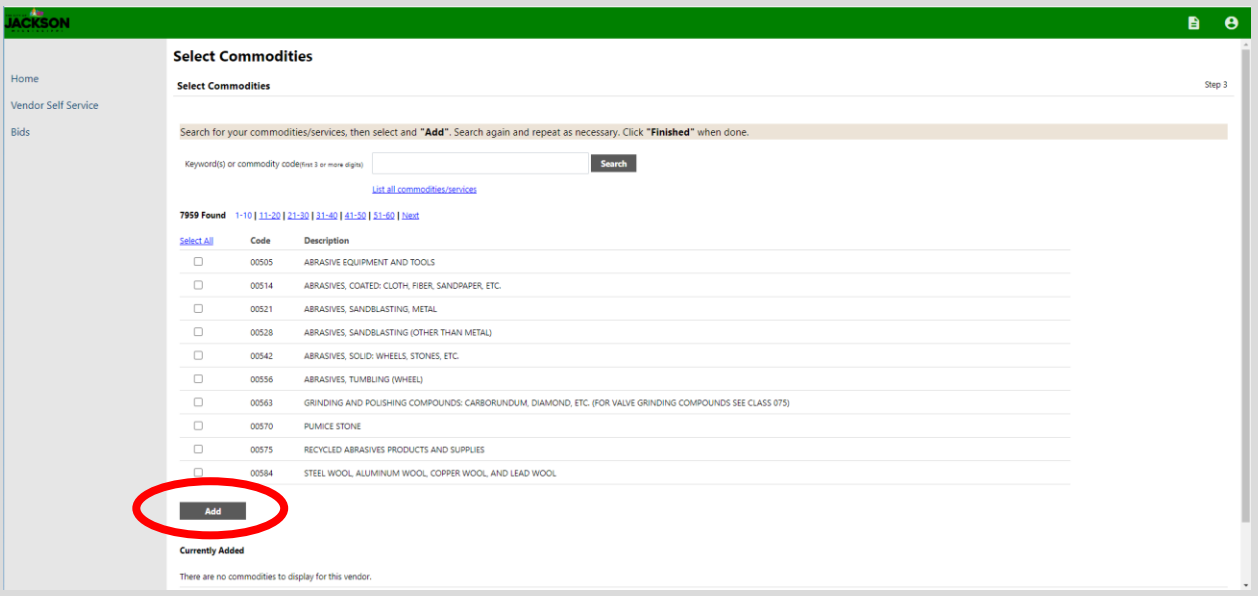

#### **How to Add Commodities or Services**

1. You can either search for specific commodities using the **search bar** or **browse through the list.**

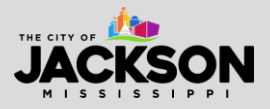

- 2. **Select the checkbox** next to the commodity or service that applies. Multiple commodities can be selected and added at one time. Then click **Add** below the list of commodities.
- 3. To remove a commodity or service, click **Remove** next to the commodity or service under **Currently Added.**
- 4. When finished, click **Continue** to be taken to the **Review** page.

Once complete, the system will display the screen below. Please review your information to make sure its accurate. If it needs to be updated, please select **change**.

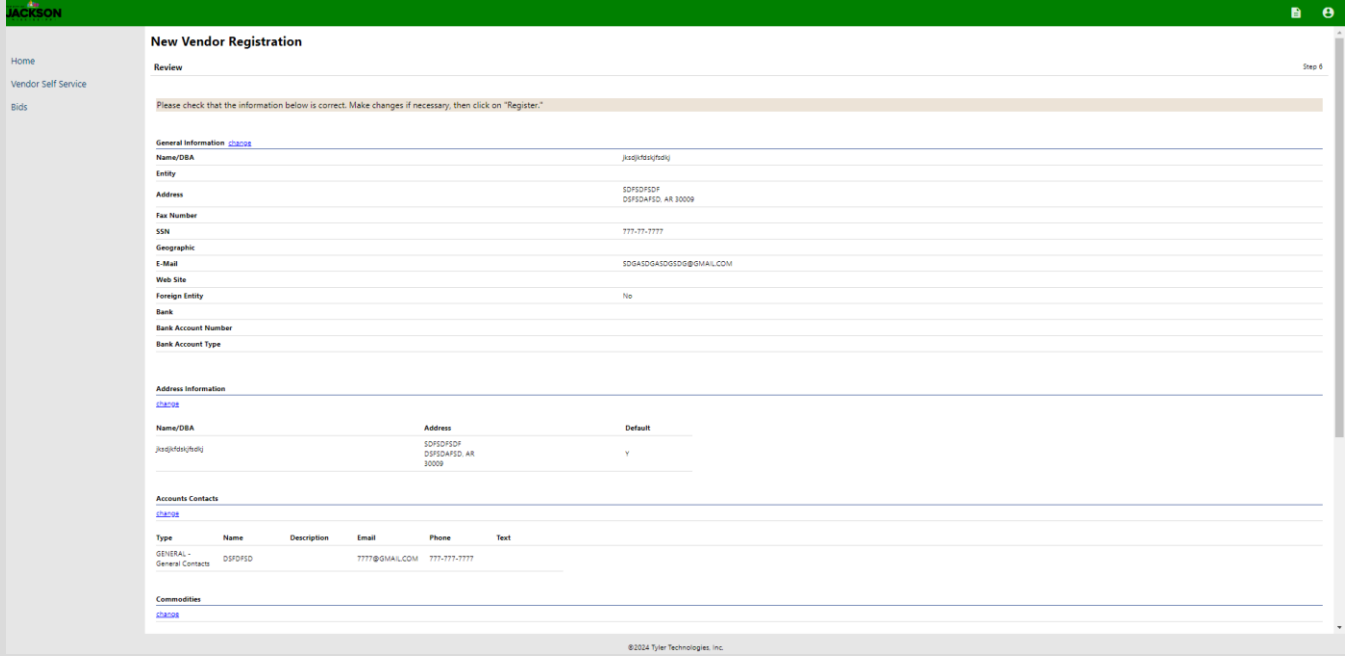

# **STEP 14**

Once you have confirmed your information is accurate, please scroll down to the bottom of the screen and see a complete list of attachments that need to be reviewed and complete. You will need to complete the required [W-9 Form](https://www.jacksonms.gov/documents/vendor-w-9-form/) and [Direct Deposit \(ACH\) Form.](https://www.jacksonms.gov/documents/vendor-direct-deposit-form/)

Here is a summary of the forms listed:

- **General** feel free to leave this form blank.
- **Default** feel free to leave this form blank.
- **Direct Deposit (ACH) Ch Form 1**  please leave this link blank unless you are changing pre-existing direct deposit information.

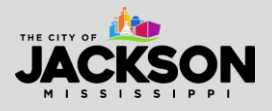

- **Direct Deposit (ACH) Ch Form 2**  please leave this link blank unless you are changing pre-existing direct deposit information.
- **Direct Deposit (ACH) Ch Form 3**  please leave this link blank unless you are changing pre-existing direct deposit information.
- **Direct Deposit (ACH) Form**  you **MUST** complete this form and attach it.
- **Other Documents**  use this to upload any additional documents that you may want to include in your application.
- **W-9**  you **MUST** complete this form and attach it.

#### **Attachments**

Attachments can be added to your account. Use the following Attach buttons to select the documents to add. Once the documents have been selected, press the **Upload** button.

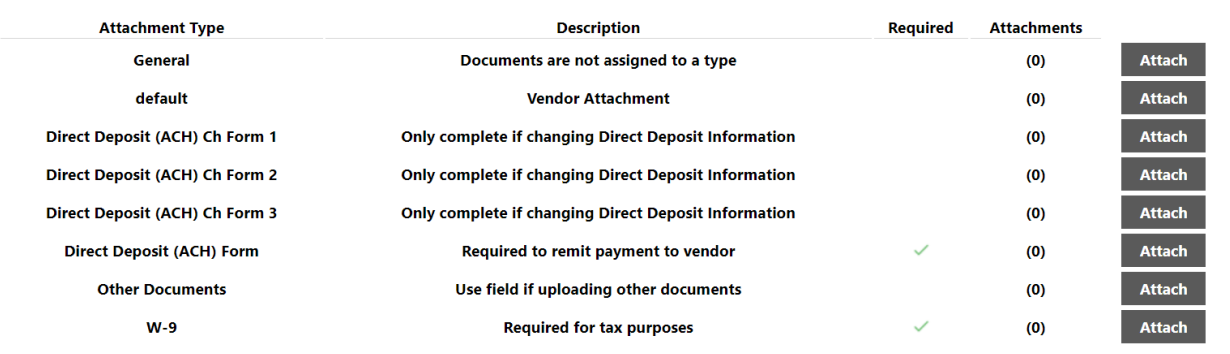

## **STEP 15** Start by looking for **Direct Deposit (ACH) Form**. Then click **Attach**.

#### **Attachments**

Attachments can be added to your account. Use the following Attach buttons to select the documents to add. Once the documents have been selected, press the **Upload** button.

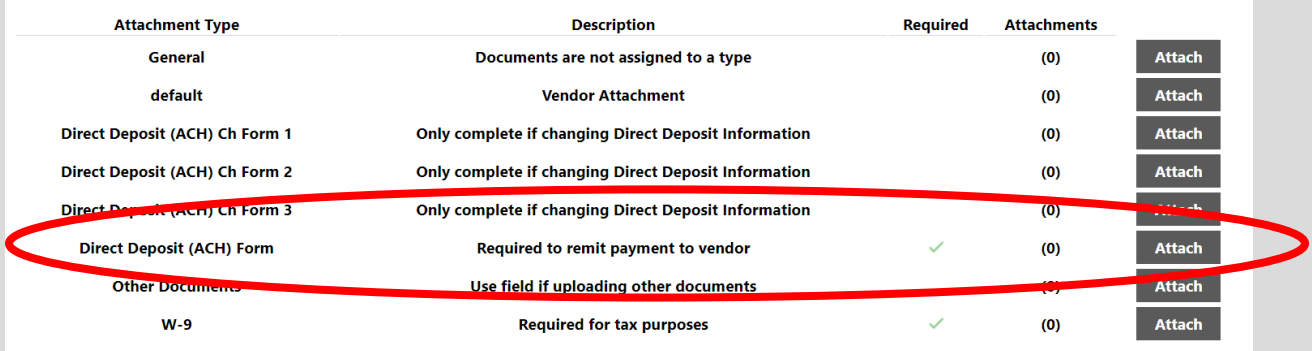

After clicking attach, select **Choose File** to upload your document. Then select your **Direct Deposit (ACH) Form** which you should have already filled out. This will need to be saved to your computer to upload.

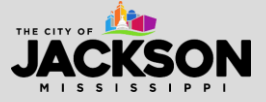

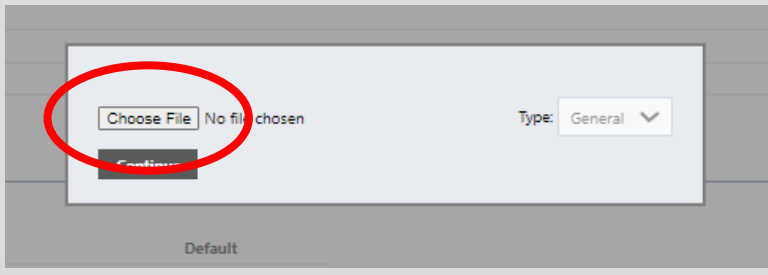

After attaching your Direct Deposit (ACH) Form (or Exemption Request), look for **W-9**. Then click **Attach**.

#### **Attachments**

Attachments can be added to your account. Use the following Attach buttons to select the documents to add. Once the documents have been selected, press the **Upload** button.

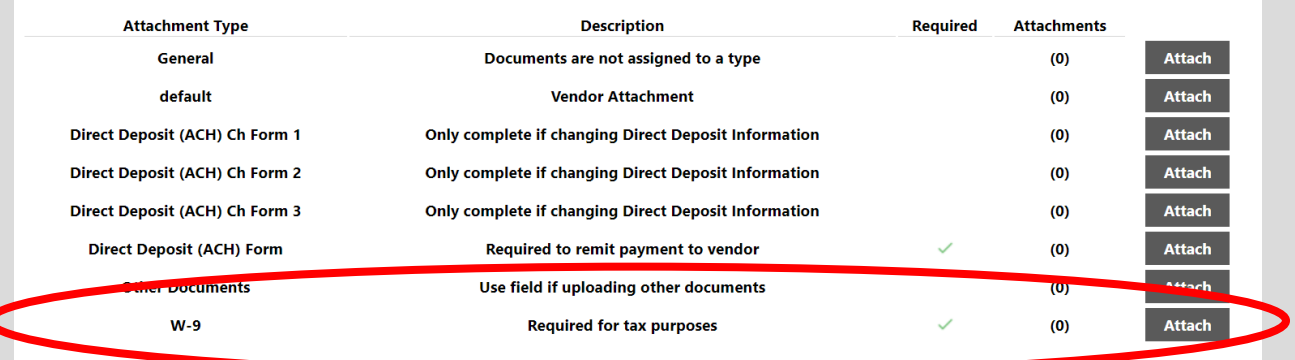

After clicking attach, select **Choose File** to upload your document. Then select your **W-9 Form** which you should have already filled out. This will need to be saved to your computer to enable you to upload the document.

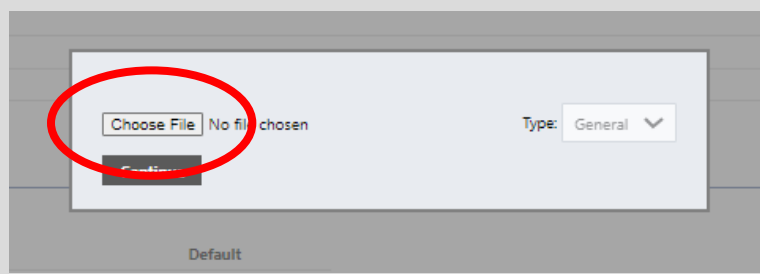

Once your documents have been attached, please select **Upload** to ensure that your documents are received by the VSS administrator.

#### **Wait for the page to save all your information before closing out the window or navigating away from VSS.**

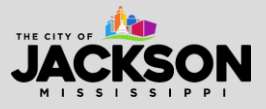

The system will take a few moments to save your information. As shown, please **DO NOT** navigate away from the screen while the data is being sent. If you leave this screen before the information is saved, you will be forced to restart the registration process.

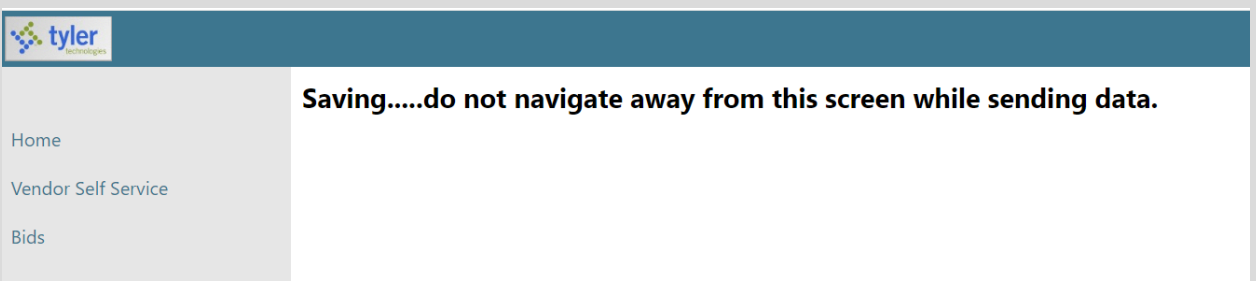

## **STEP 18**

Once complete, you should see a screen like the one below. This will serve as your **Registration Confirmation**.

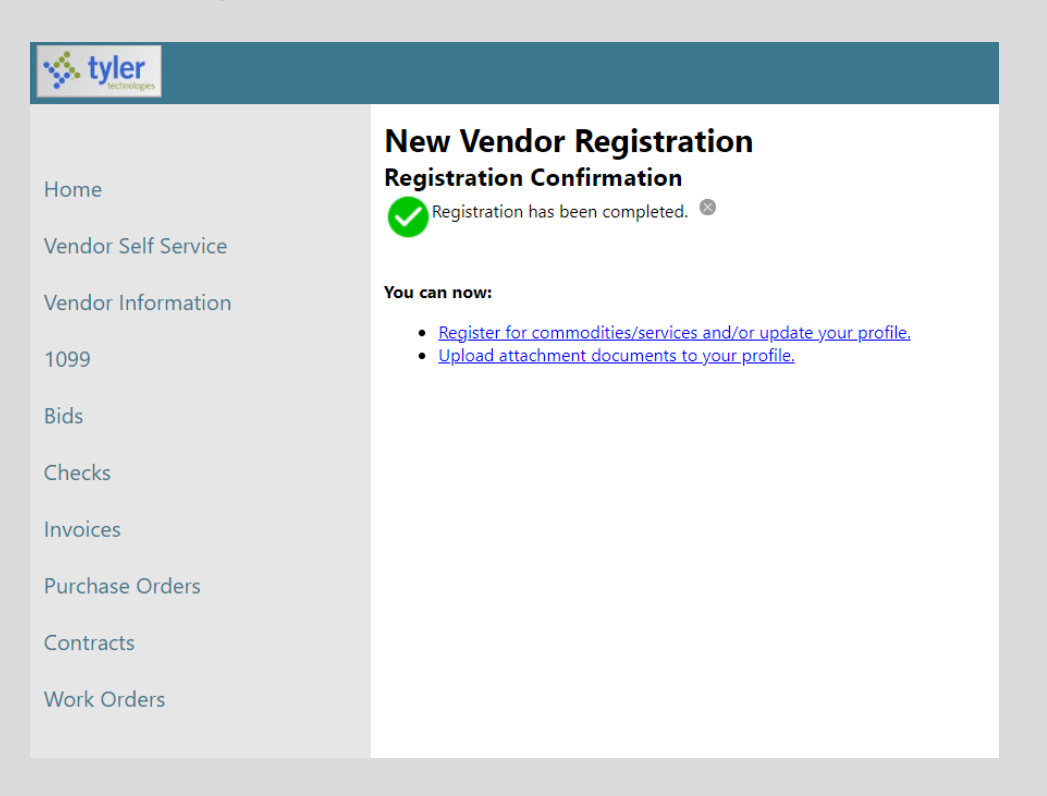

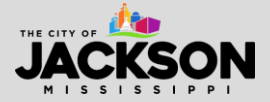

After registering, you should receive a confirmation email. Please check your inbox for this email.

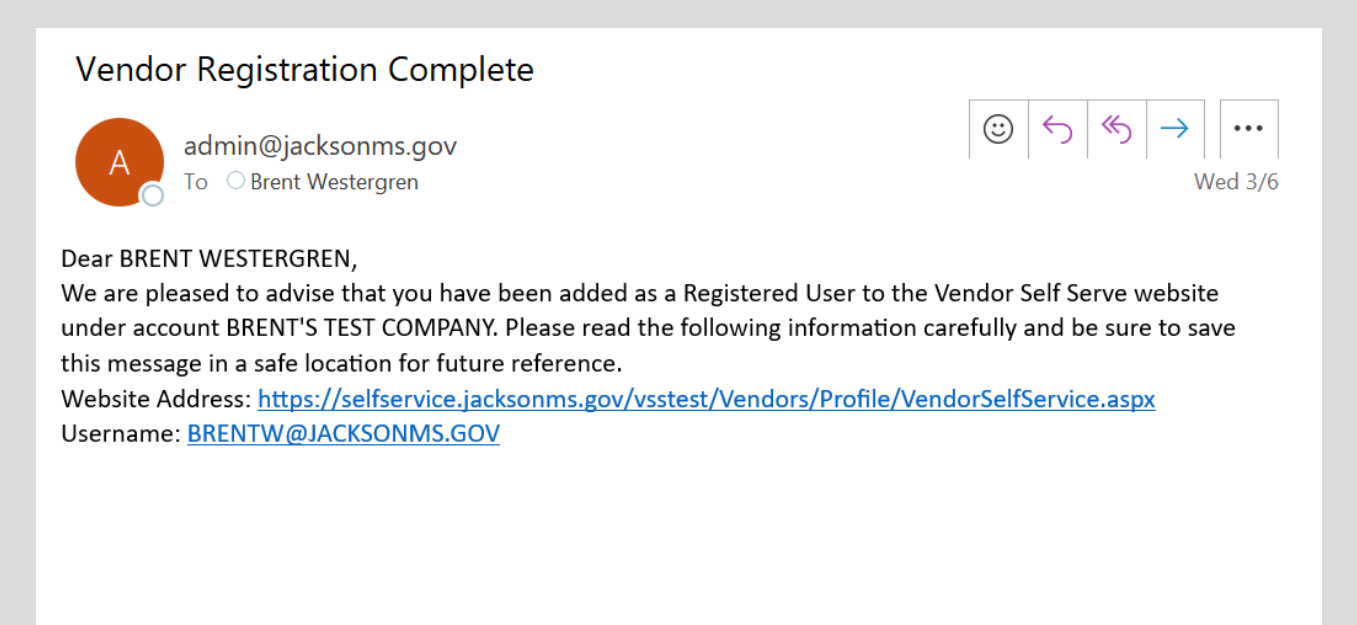

**\*\*IMPORTANT NOTE:** Sometimes it can take 2 to 3 minutes to receive the registration confirmation email from VSS. Emails from VSS can also be directed to spam or junk so please make sure you check these folder locations just in case the email is not delivered to your inbox.

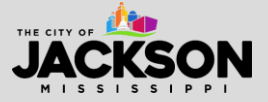

Once registered, you will be able to **manage your information and profile online** via VSS. You will also be able to view your 1099, your bids, checks, invoices, purchase orders, contracts, and work orders.

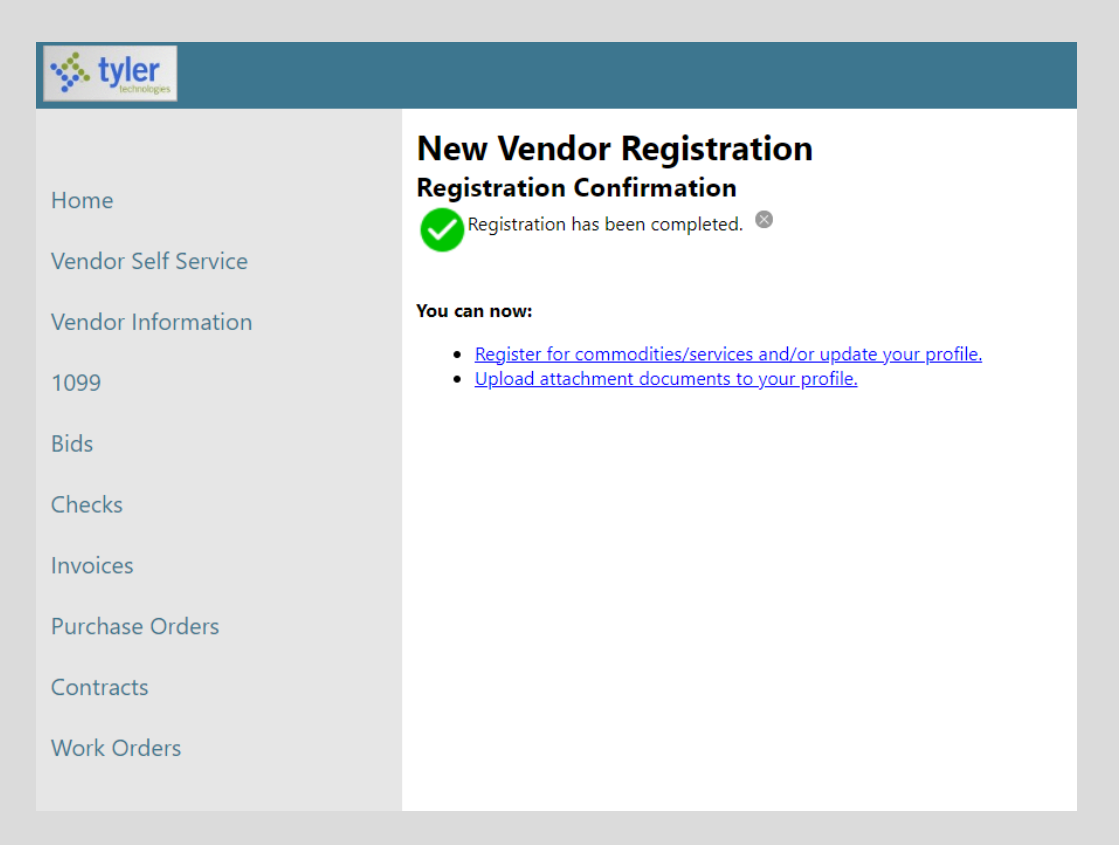

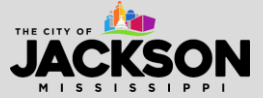